## IMMERSIONS

## Procédure de connexion/inscription des élèves

- 1. Rendez-vous sur :<https://immersions.univ-lemans.fr/>
- 2. Se connecter / S'inscrire.

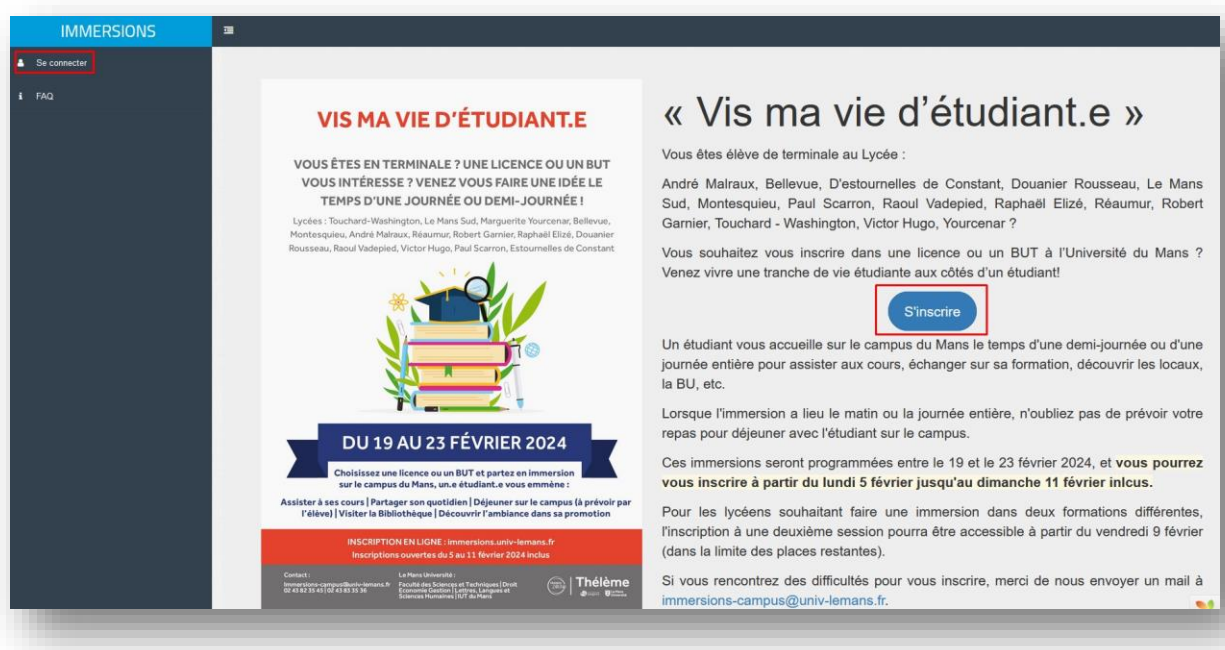

3. Connectez-vous via le portail de connexion **Vert** qui vous redirigera sur le portail **Educonnect**.

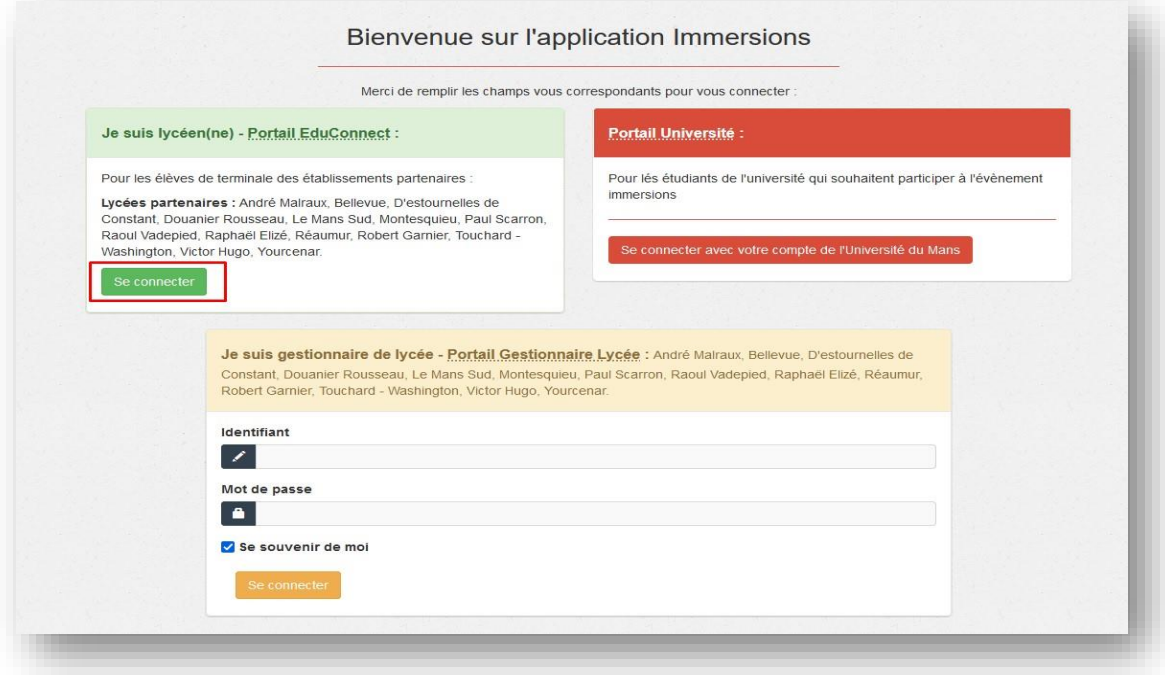

4. Sélectionner le profil « Elève » et identifiez-vous avec vos identifiants **EduConnect.**

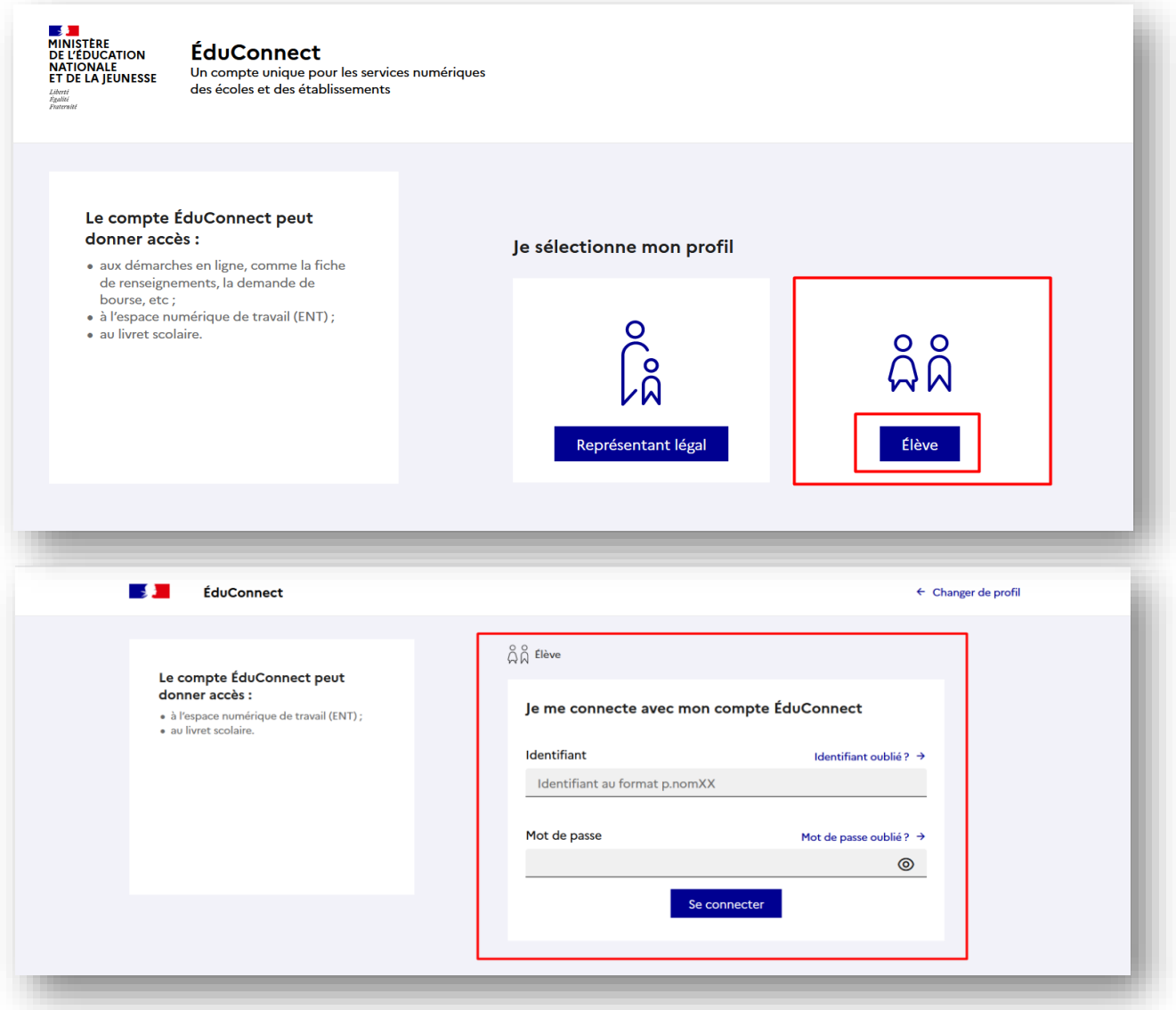

5. Une fois identifié, vous serez redirigé sur l'application **Immersions** qui vous demandera une adresse mail de contact.

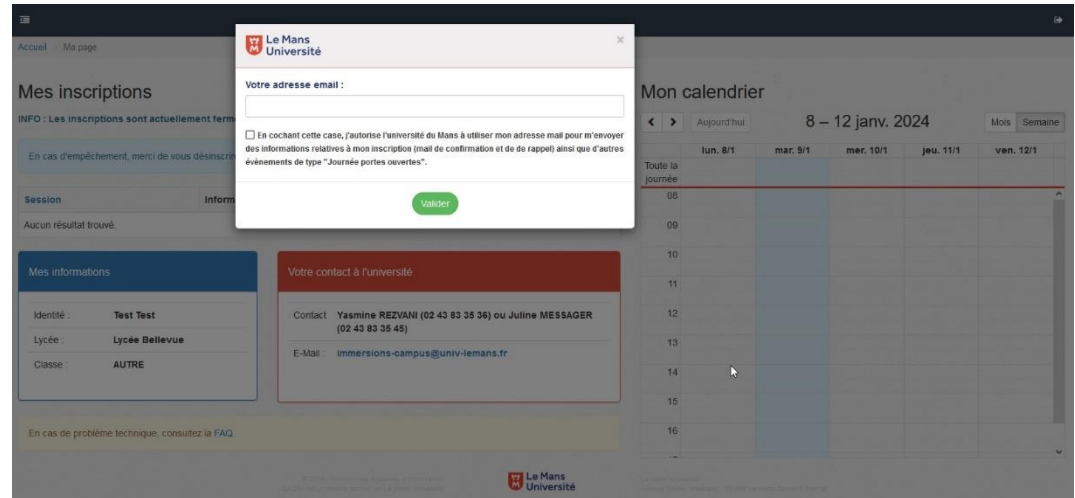

## 6. S'inscrire à une session.

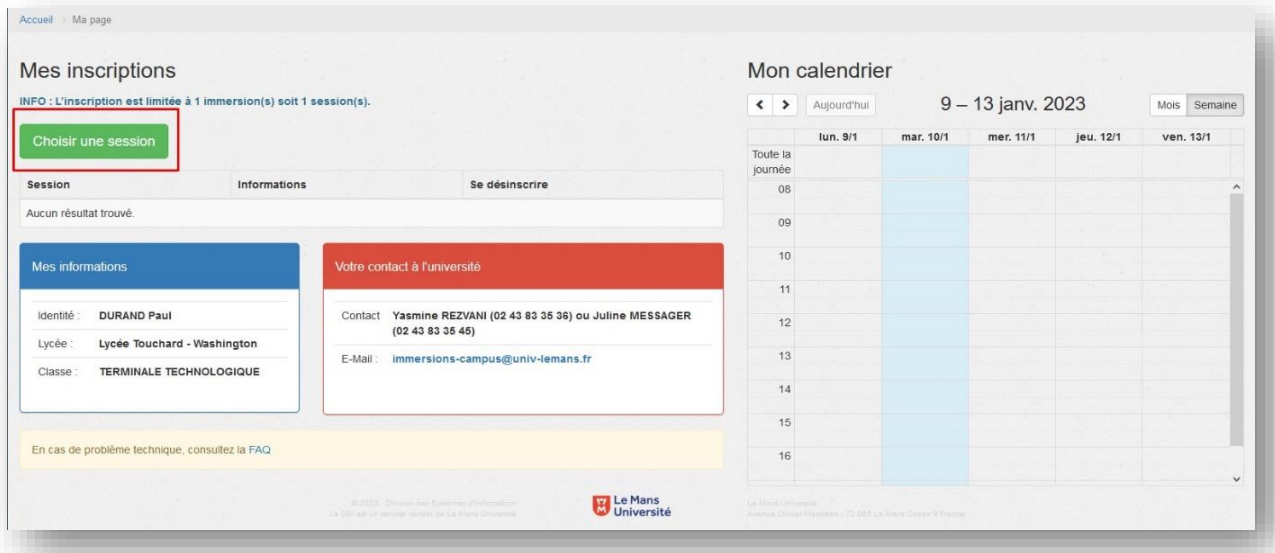

7. Choisir une session

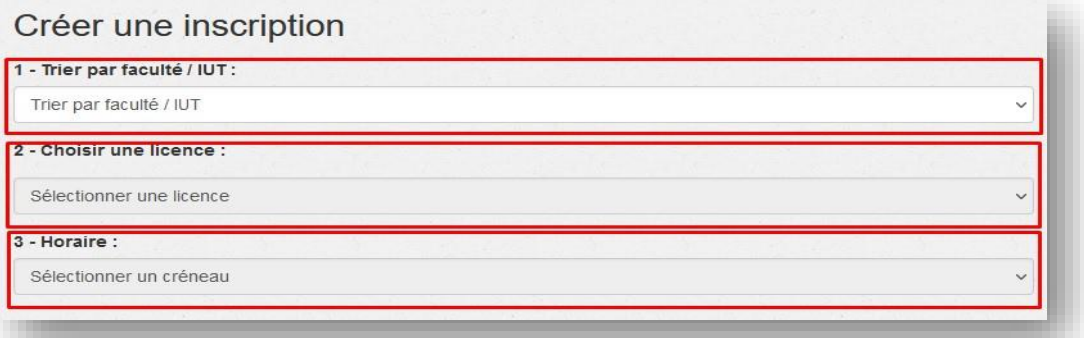

8. Valider avec « S'inscrire » qui vous redirigera sur vos inscriptions.

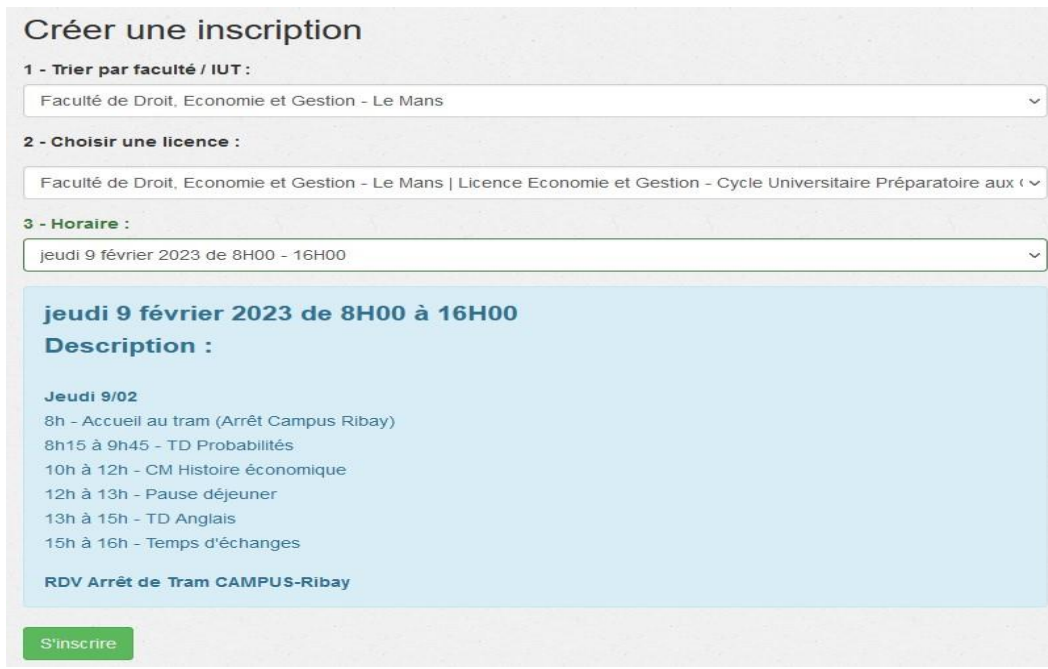

9. Inscription complète. NB – un mail de confirmation et de rappel vous seront envoyés si vous avez renseigné une adresse mail.

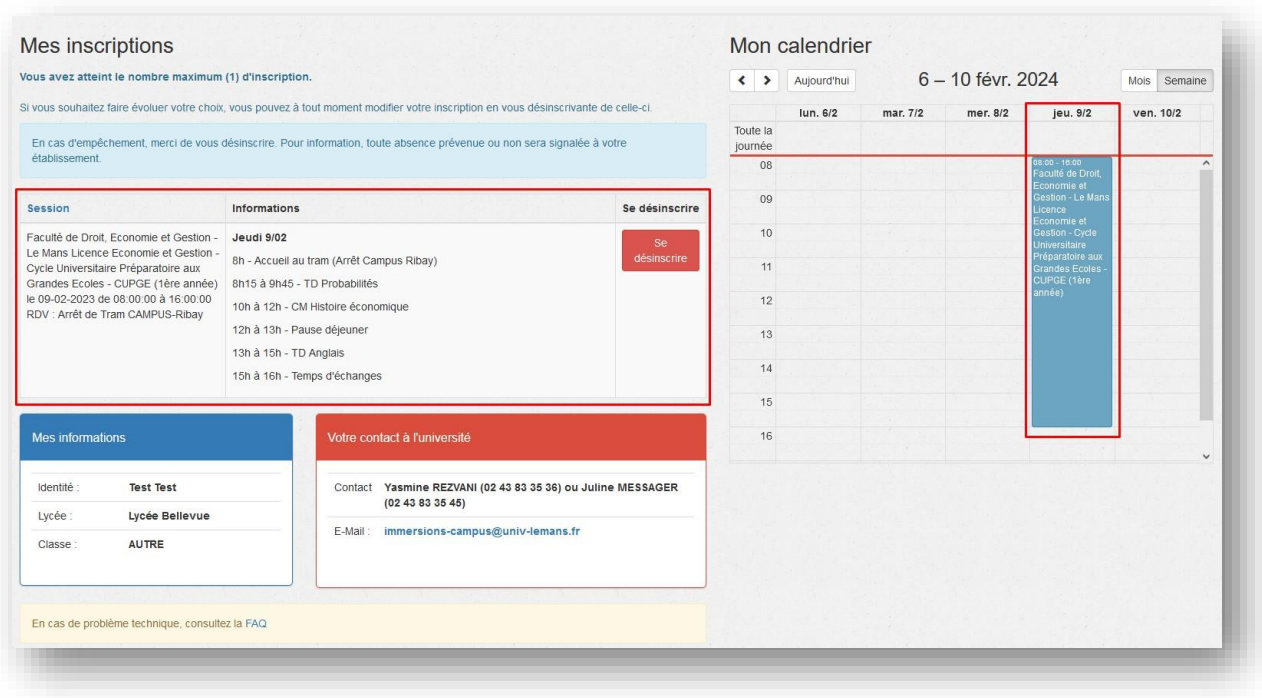

10. Une fois que vous avez atteint le nombre maximum d'inscriptions, vous ne pourrez plus choisir une nouvelle session. Cependant, vous avez la possibilité de faire évoluer vos choix en vous désinscrivant d'une de vos sessions pour en choisir une autre en cliquant sur « **Se désinscrire** ».

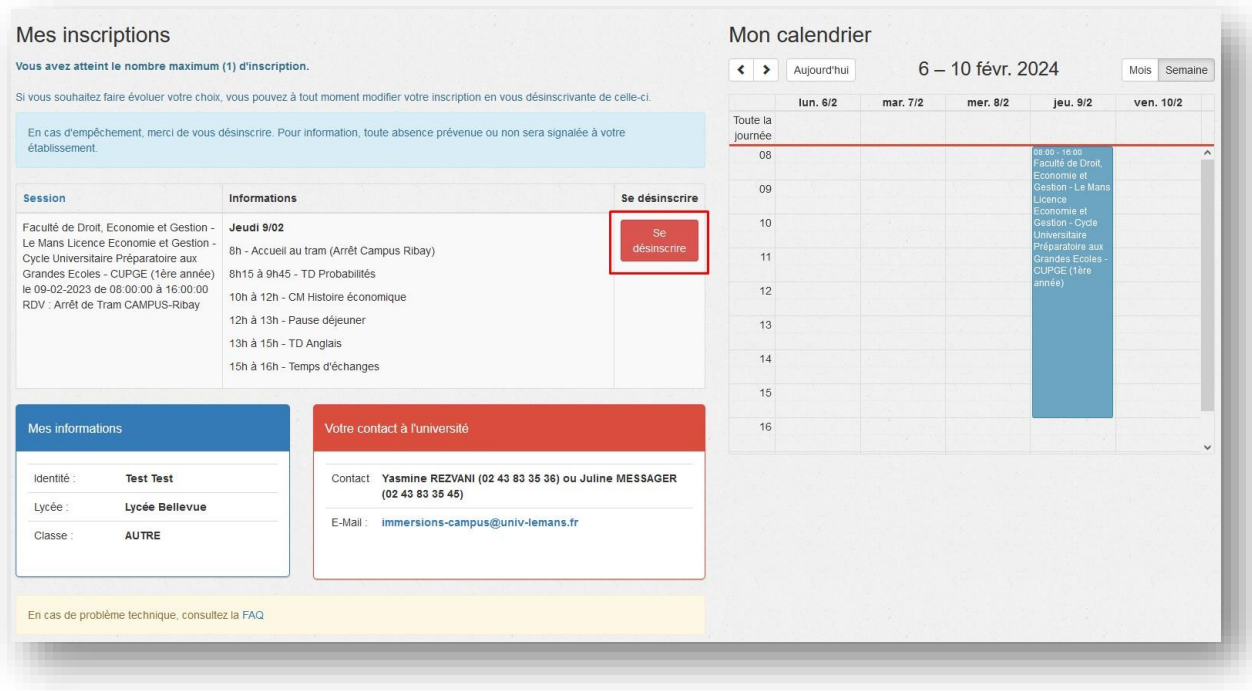